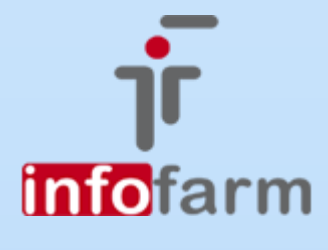

Kolejne ułatwienia dla przedsiębiorców, tym razem w działach księgowości. Nowy sposób rozliczenia VAT, dodatkowe wymagane informacje w pliku JPK, oraz nowe funkcjonalności odnoszące się do realizacji zapotrzebowań

# Nowy JPK, Zapotrzebowanie

Od wersji 130.04

Bogdan Sypień

# Spis treści

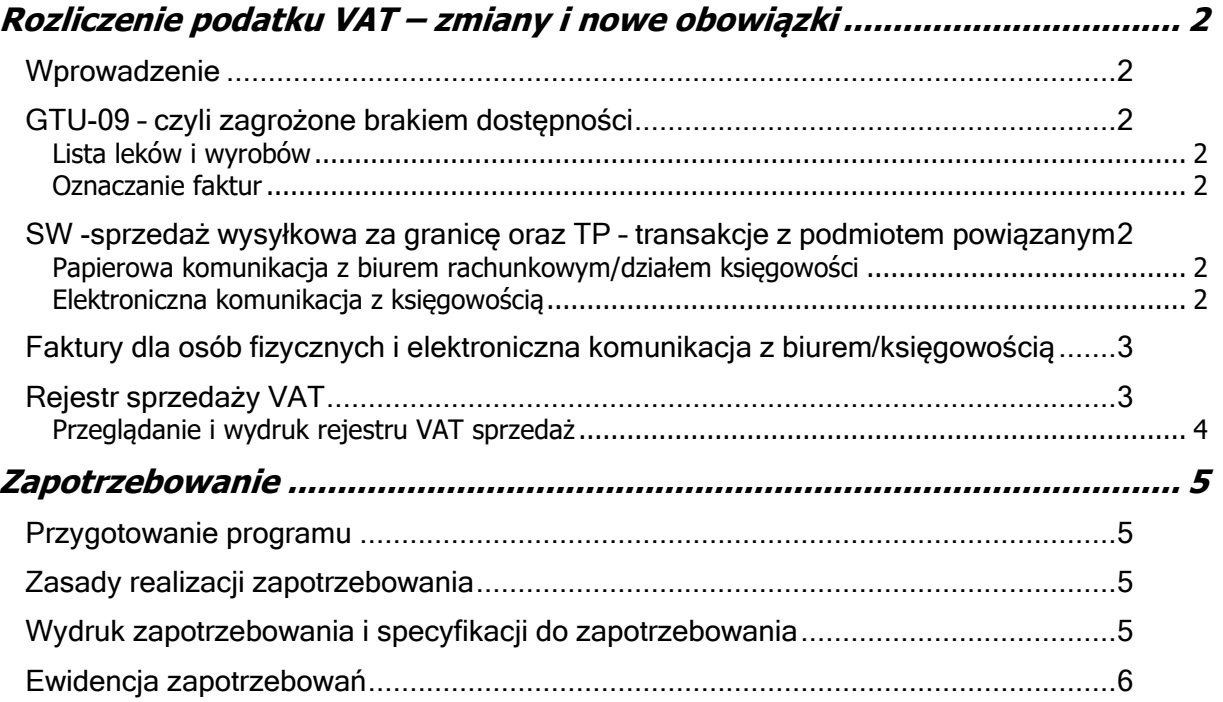

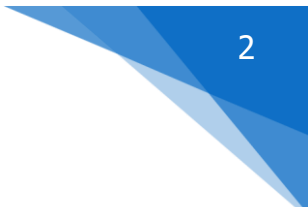

# <span id="page-2-0"></span>Rozliczenie podatku VAT – zmiany i nowe obowiązki

# <span id="page-2-1"></span>Wprowadzenie

W październiku weszły kolejne "ułatwienia" dla przedsiębiorców. Tym razem dotyczą rozliczenia podatku VAT i poszerzenia zakresu informacji, jakie podatnik przekazuje za pośrednictwem Jednolitego Pliku Kontrolnego. W aptece/sklepie medycznym najważniejsze są zmiany związane z następującymi kwestiami:

- ➢ Obowiązek wykazywania w pliku JPK faktur dla osób fizycznych.
- ➢ Obowiązek oznaczania w pliku JPK faktur dokumentujących sprzedaż na rzecz podmiotów powiązanych.
- ➢ Obowiązek oznaczania w pliku JPK faktur wystawionych na leki zagrożone brakiem dostępności.
- ➢ Obowiązek oznaczania w pliku JPK faktur wystawionych w związku ze sprzedażą wysyłkową dla podmiotów zagranicznych, również dla osób fizycznych. Problem dotyczy głównie aptek internetowych.

Program Infofarm został odpowiednio zmodyfikowany i dostosowany zarówno do odpowiedniego oznaczania dokumentów sprzedaży, jak i do wymiany informacji z biurem rachunkowym/działem księgowości.

# <span id="page-2-2"></span>GTU-09 – czyli zagrożone brakiem dostępności

#### <span id="page-2-3"></span>Lista leków i wyrobów

Lista pozycji zagrożonych brakiem dostępności, których obowiązek ten dotyczy, dostępna jest z poziomu CBT, po włączeniu filtra **Deficytowe**. Lista jest aktualizowana w trakcie pobrania z CBT.

# <span id="page-2-4"></span>Oznaczanie faktur

Jeżeli faktura zawiera pozycję deficytową, program automatycznie oznaczy taką fakturę jako GTU-09 (w rejestrze VAT). Możemy również ręcznie oznaczyć taką fakturę, edytując ją w rejestrze VAT sprzedaż.

# <span id="page-2-5"></span>SW -sprzedaż wysyłkowa za granicę oraz TP – transakcje z podmiotem powiązanym

SW, to problem dotyczący aptek internetowych, które zostały zobligowane do tego, by w pliku JPK oznaczać odpowiednio (SW) faktury dotyczące sprzedaży wysyłkowej dla podmiotów zagranicznych. Natomiast obowiązek wykazywania transakcji z podmiotem powiązanym, może dotyczyć każdej apteki, na przykład sprzedaż dla członków rodziny.

W **Podstawowe słowniki->Kontrahenci** pojawiają się dwa nowe parametry **– Istniejące powiązania (JPK TP)**, **Sprzedaż wysyłkowa za granicę (JPK SW)**. Na ich podstawie, program odpowiednio oznacza faktury w rejestrze VAT sprzedaż. W razie potrzeby możemy oczywiście odpowiednie oznaczenia nanieść ręcznie w rejestrze VAT sprzedaż.

# <span id="page-2-6"></span>Papierowa komunikacja z biurem rachunkowym/działem księgowości

Jeżeli komunikujemy się z naszą księgowością papierowo, mamy do dyspozycji analizę "1. -Rejestr faktur z oznaczeniami GTU". Zwraca wykaz faktur, z dodatkowymi oznaczeniami (GTU-09, SW, lub TP, FP). Możemy również korzystać z wydruku rejestru VAT sprzedaż.

#### <span id="page-2-7"></span>Elektroniczna komunikacja z księgowością

Na zasadach, jak w dalszej części instrukcji. Funkcjonalności są dostępne po zakupie licencji na **KPiR** lub na moduł **Raporty do obcych systemów finansowo-księgowych**.

# <span id="page-3-0"></span>Faktury dla osób fizycznych i elektroniczna komunikacja z biurem/księgowością

Konieczność wykazywania w pliku JPK faktur dla osób fizycznych, to chyba największa "kobyła". Dotychczas takie faktury nie były przedmiotem zainteresowania działów księgowości i pozostawały w aptekach/sklepach. Może być ich sporo i wklepywanie ich ręcznie może być problematyczne dla biur/działów księgowych.

Tu "papierowa komunikacja" na niewiele się zda. Same faktury spełnią takie zadanie. Ale ten nowy wymóg może sprawi, że upowszechni się komunikacja elektroniczna również w zakresie danych sprzedażowych. W programie Infofarm mamy w tym zakresie dwie możliwości:

- ➢ Możemy wykorzystać do tego celu funkcję eksportu rejestrów VAT. Na chwilę obecną, jedynie format comma został rozszerzony o oznaczenie JPK i może być wykorzystywana przez użytkowników programu InfofarmFK. Opis znajdą Państwo w instrukcji.
- ➢ Można wygenerować plik JPK. Zwykle programy księgowe mają możliwość zaciągnięcia takiego pliku. W tym celu korzystamy z funkcji **Księgowość**→**Sprawozdawczość**→**Generacja plików JPK**. Wybieramy domyślny, czyli **VAT z deklaracją miesięczną**, nagrywamy plik i przekazujemy do biura rachunkowego. Plik JPK przydatny jest tylko dla rejestru sprzedaży. Rejestr zakupu nie zawiera podziału na stawki VAT, więc w aptece, jest bezużyteczny (przy wczytywaniu do programu księgowego należy zaznaczyć tylko rejestr sprzedaży). Standardowo (jeśli nie będziemy wykonywać dodatkowych czynności), w takim pliku znajdą się tylko faktury sprzedaży, natomiast jeżeli chcielibyśmy przekazywać pełne rozliczenie sprzedaży w wersji elektronicznej do księgowości, postępujemy według zasad opisanych w poniższym rozdziale.

#### <span id="page-3-1"></span>Rejestr sprzedaży VAT

Wszystkie informacje dotyczące rozliczenia sprzedaży w zakresie podatku VAT, jak i nowo wprowadzone oznaczenia (FP, SW, TP, GTU-09) są dostępne w opcji **Księgowość**→**Rejestry VAT- >VAT sprzedaż towarów**. By otworzyć rejestr, ustawiamy się na **VAT sprzedaż towarów** i klikamy w

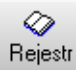

. Poza informacjami, które były rejestrowane przed omawianymi zmianami, pojawia się cała nowa sekcja oznaczeń dokumentów/zapisów, dostępna z poziomu **Szczegóły**→**Dane podstawowe** (rysunek).

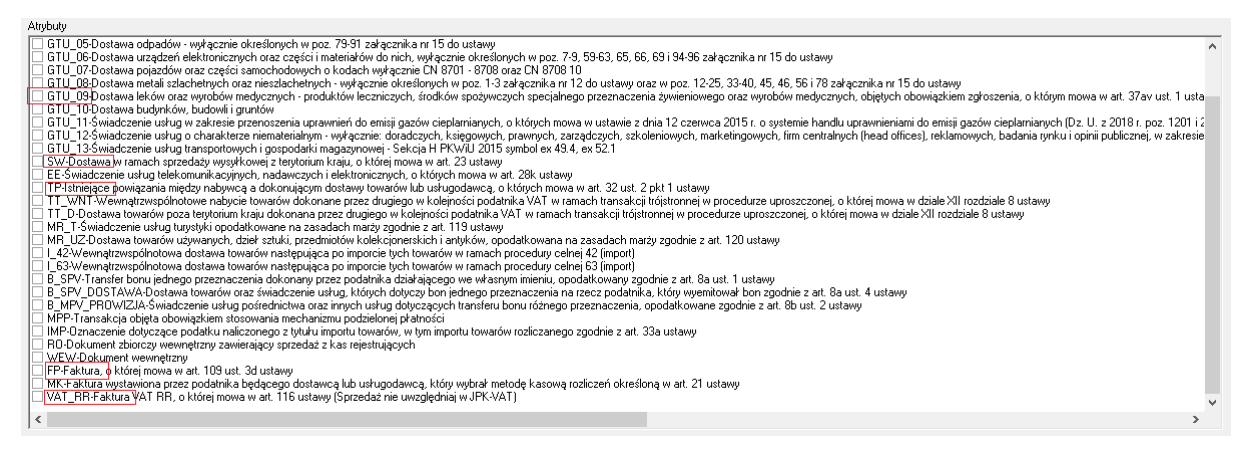

Na szczęście w aptekach/sklepach interesuje nas tylko kilka z nich (zaznaczone na czerwono):

GTU-09 – Dostawa leków i wyrobów medycznych zagrożonych brakiem dostępności,

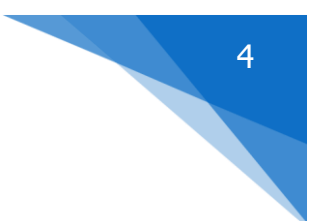

FP – faktura wystawiona do paragonu (każda),

SW – sprzedaż wysyłkowa za granicę,

TP – sprzedaż na rzecz podmiotu powiązanego,

VAT-RR – inne zapisy nie uwzględniane w JPK-VAT. W rejestrze VAT sprzedaży są to zapisy które muszą znaleźć się w księdze handlowej/przychodów i rozchodów, a nie mogą się znaleźć w pliku JPK.

Zapisy w rejestrze VAT sprzedaży pojawiają się:

- $\triangleright$  Dotyczące faktur w momencie ich wystawiania/księgowania.
- ➢ Pozostałe zapisy w momencie wykonania raportu kasowego (funkcja **Utarg**) z zaznaczeniem parametru **Zaksięguj dzień lub miesiąc**. Z tej funkcjonalności korzystamy, gdy chcemy mieć pełne rozliczenie sprzedaży.
- ➢ W rejestrze VAT można wpisy robić ręcznie, jak i poprawiać istniejące, na przykład w zakresie parametrów odnoszących się do JPK.

Jakie mamy zapisy odnoszące się do sprzedaży i co się z nimi "dzieje/może dziać" w biurze rachunkowym/dziale księgowości przedstawia poniższa tabelka.

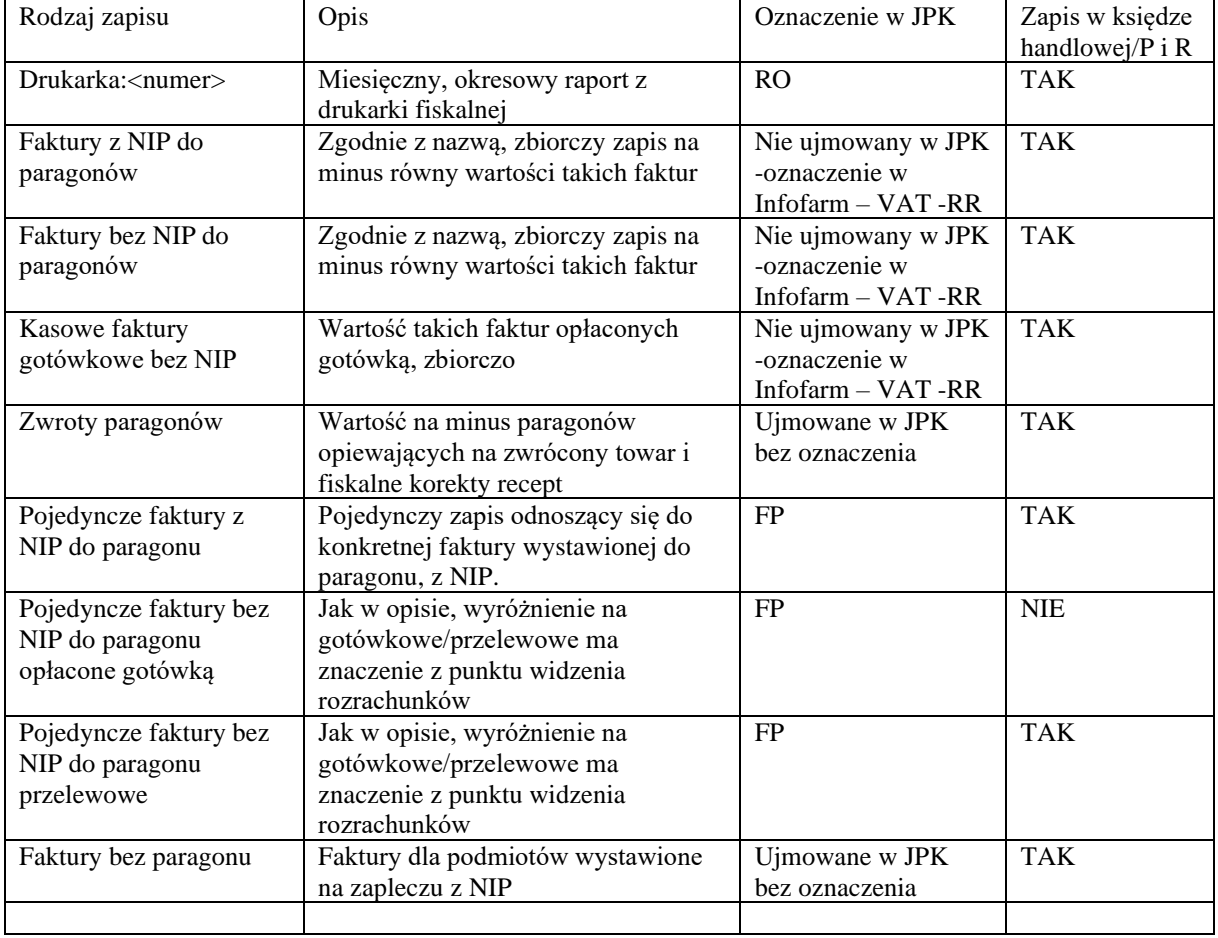

#### <span id="page-4-0"></span>Przeglądanie i wydruk rejestru VAT sprzedaż

Po wejściu w rejestr VAT sprzedaż widzimy wyłącznie wpisy, które są uwzględniane w wyliczeniu podatku należnego, a więc nie widzimy ani faktur do paragonów (oznaczone FP), ani zapisów, które mają nie być ujmowane w JPK (oznaczenie VAT-RR). Jeżeli w takim trybie wydrukujemy rejestr VAT sprzedaży, jego podsumowanie będzie odzwierciedlać wartość podatku VAT należnego i taki wydruk wykorzystać. Jeżeli chcemy by widok zawierał faktury do paragonu, zaznaczamy na dole ekranu **Faktury FP**. By pokazać również zapisy nie ujmowane w JPK, zaznaczamy **Nie ujmowane V7**.

Oczywiście w pliku JPK generowanym przez program Infofarm znajdą się wszystkie zapisy, które mają być wykazane w JPK i tylko takie, a więc zapisy ujmowane w rozliczeniu VAT (drukarka fiskalna, zwroty, faktury bez paragonów) oraz tylko wykazywane (faktury oznaczone FP). Zapisy oznaczone VAT-RR nie znajdą się w pliku JPK.

# <span id="page-5-0"></span>Zapotrzebowanie

Dodano funkcjonalność drukowania Zapotrzebowania, specyfikacji oraz Ewidencję zapotrzebowani.

# <span id="page-5-1"></span>Przygotowanie programu

Należy sprawdzić/uzupełnić numer i datę zezwolenia w kontrahentach. W karcie naszej apteki (identyfikator 0), pola **/Numer karty zaopatrzenia medycznego lub numer koncesji** oraz **Okres ważności karty lub koncesji**.

# <span id="page-5-2"></span>Zasady realizacji zapotrzebowania

- 1. Ustawić rodzaj recepty na zapotrzebowanie.
- 2. W polu numer recepty wpisać numer zapotrzebowania wg przychodni.
- 3. Lekarz musi być wybrany ze słownika (słownik otwiera się po naciśnięciu litery na polu lekarz).
- 4. Musi być wystawiona faktura na daną przychodnię.
- 5. Osoba drukująca receptę zostanie wykazana na ewidencji zapotrzebowania jako osoba dokonująca wpisu.
- 6. Prawidłowo wypełnić datę wystawienia na recepcie

# <span id="page-5-3"></span>Wydruk zapotrzebowania i specyfikacji do zapotrzebowania

Program umożliwia wydrukowanie zapotrzebowania w imieniu podmiotu leczniczego oraz specyfikacji do zapotrzebowania. W niebieskim programie, gdy w oknie edycji faktury pozostawimy Ilość **kopii specyfikacji recept** na 1, program wydrukuje fakturę i specyfikację. Gdy ustawimy Ilość **kopii specyfikacji recept** na 2 (rysunek), program wydrukuje fakturę, specyfikację i zapotrzebowanie (rysunek).

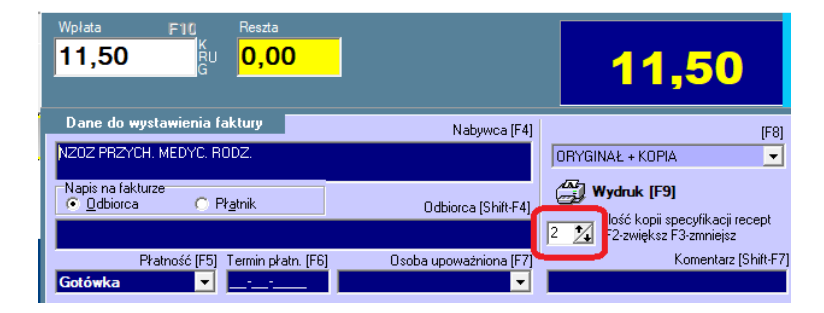

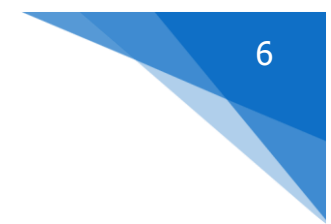

#### ZAPOTRZEBOWANIE PODMIOTU WYKONUJĄCEGO DZIAŁALNOŚĆ LECZNICZĄ

 $Nr$  9 z dnia 16-10-2020 ZAMAWIAJĄCY NZOZ PRZYCH. MEDYC. RODZ.  $38-114$  $NIP$ 

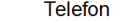

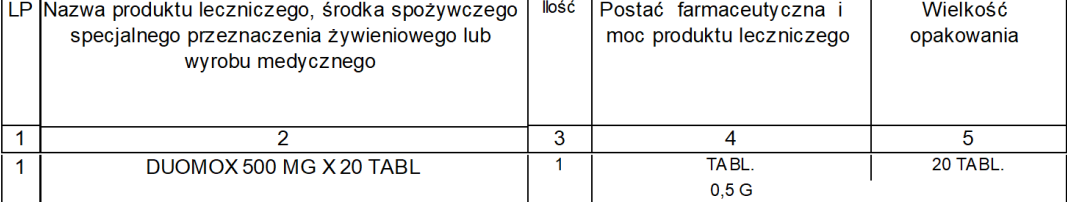

Potwierdzenie zapotrzebowania podmiotu wykonującego działalność leczniczą

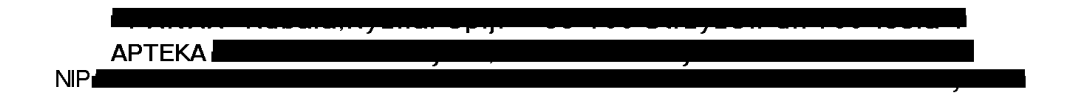

#### SPECYFIKACJA DO ZAPOTRZEBOWANIA NR 9

**ZDNIA 16-10-2020** 

Nabywca: NZOZ PRZYCH. MEDYC. RODZ. 38-114 NIEBYLEC 24 NIP: 819-14-66-267

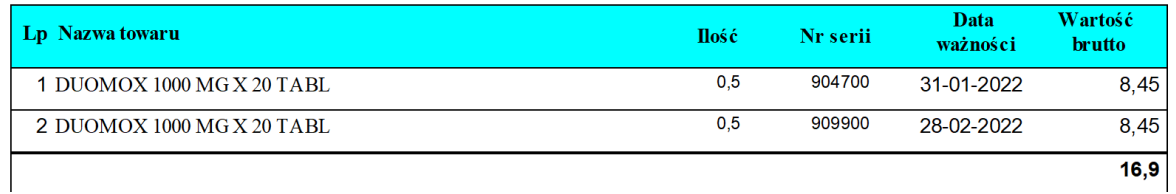

Zapotrzebowanie można również wydrukować z poziomu opcji Magazyn→WZ/RW/MMR. Dostępne są dwa nowe wydruki:

- Zapotrzebowanie wzór 2,
- Specyfikacja do zapotrzebowania.

# <span id="page-6-0"></span>Ewidencja zapotrzebowań

Ewidencja dostępna jest z poziomu opcji **Sprawozdawczość**→**Ewidencje**→**Zrealizowanych zapotrzebowań**.